# Software Release Notes

# Christie MicroTiles firmware

This document provides information about Christie MicroTiles v1.0.17, released to provide additional features and functionality.

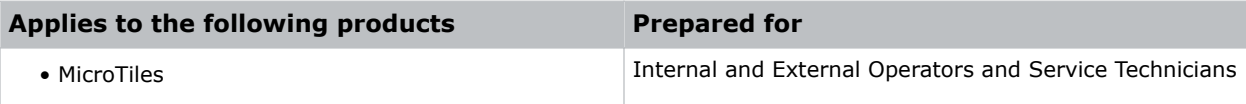

### Issues resolved since v1.0.16

This release of MicroTiles contains the following resolved issues:

• A subnet mask with 15 characters can now be applied to a configuration.

## Known issues

This release of MicroTiles contains no known issues.

# Upgrading the tile, ECU, and Light Engine software

Upgrade the MicroTiles to use the latest software.

Begin with the software upgrade and then the *[FPGA upgrade](#page-1-0)* (on page 2).

- 1. Download the latest software from *www.christiedigital.com* and save it to a computer that will be connected to the array for the upgrade.
- 2. Open the MicroTiles WebUI.
- 3. Upgrade the ECU software.
	- a) Select **Configuration** > **Firmware Upgrade** > **ECUs**.
	- b) Select an ECU from the table or click **Select All**.
	- c) Click **Firmware** and locate the software upgrade file on the computer.
	- d) When the upgrade is completed, reset the tiles to make sure the new upgrades are active. To reset the tiles select **Configuration** > **Power** > **Reset** > **ECUs**. If the web browser does not recognize the new WebUI application from the ECU, clear the web browser cache.
- 4. Upgrade the MicroTiles software.
	- a) Select **Configuration** > **Firmware Upgrade** > **Tiles**.
	- b) In the **Tile Schematic** area, select the tiles to upgrade or click **Select All**.
	- c) Click **Firmware** and locate the software upgrade file on the computer.
	- d) When the upgrade is completed, reset the tiles to ensure the new upgrades are active. To reset the tiles select **Configuration** > **Power** > **Reset** > **Tiles**.
- 5. Upgrade the Light Engine:

<span id="page-1-0"></span>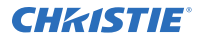

- a) Select **Configuration** > **Firmware Upgrade** > **Tiles**.
- b) To upgrade the software for the light engine in all of the selected tiles, select **Light Engine**.
- c) In the **Tile Schematic** area, select the tiles to upgrade or click **Select All**.
- d) Click **Firmware** and locate the software upgrade file on the computer.
- e) When the upgrade is completed, reset the tiles to make sure the new upgrades are active. To reset the tiles select **Configuration** > **Power** > **Reset** > **Tiles**.

After upgrading the light engine software, a message may be displayed stating some tiles failed to update due to hardware mismatch. This indicates that those tiles did not require the update.

### Upgrading the Field Programmable Gate Array (FPGA)

Christie recommends performing the FPGA hardware upgrade at the same time as a software upgrade.

Adobe $^{\circ}$  Flash Player<sup>™</sup> Plug-In version 10.0 or higher must be installed to initiate the upgrades.

- 1. Upgrade the MicroTiles FPGA:
	- a) Select **Configuration** > **Firmware Upgrade** > **Tiles**.
	- b) Select **FPGA** and then locate the software upgrade file on your PC.
	- c) To initiate the upgrade click **Open**. FPGA hardware upgrades take approximately three minutes to complete for a single tile or 35 minutes for 100 connected tiles.
	- d) When the upgrade is completed, reset the tiles to make sure the new upgrades are active. To reset the tiles select **Configuration** > **Power** > **Reset** > **Tiles**.
- 2. Upgrade the ECU FPGA:
	- a) From the WebUI, select **Configuration** from the top menu bar and then **Firmware Upgrade** > **ECUs**.
	- b) Select **FPGA** and locate the software upgrade file on your PC.
	- c) To initiate the upgrade click **Open**.
	- d) When the upgrade is completed, reset the tiles to make sure the new upgrades are active. To reset the tiles select **Configuration** > **Power** > **Reset** > **ECUs**.

#### Software versions

After the upgrade is complete, the components are updated to the following software versions.

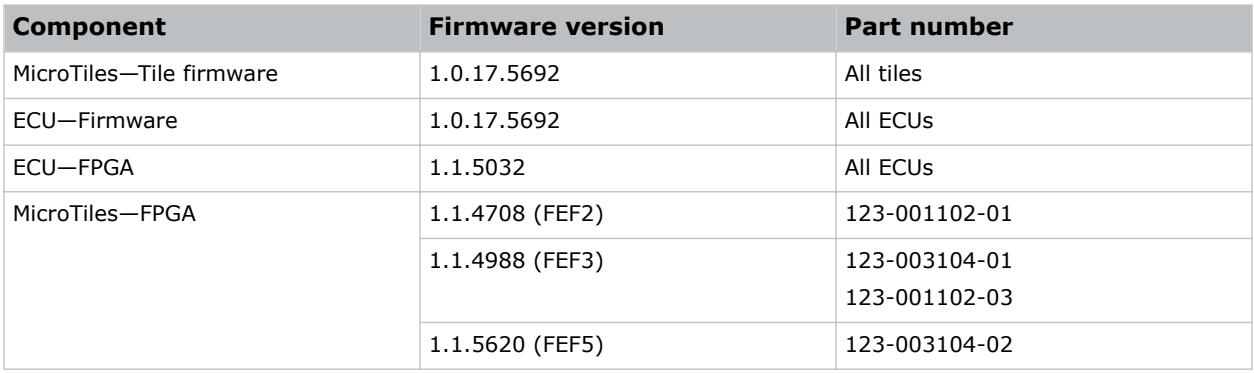

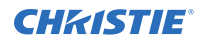

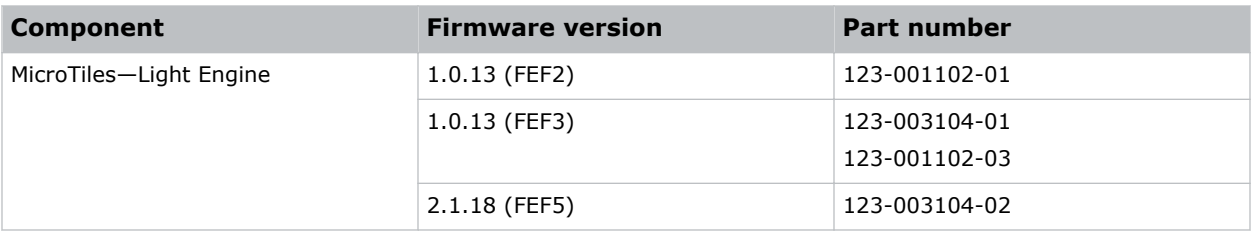

# Technical support

- North and South America: +1-800-221-8025 or tech-support@christiedigital.com
- Europe, Middle East, and Africa: +44 (0) 1189 778111 or techsupportemea@christiedigital.com
- Asia Pacific: tech-asia@christiedigital.com